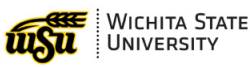

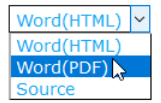

To print or export this document, click the drop down in the upper right of this screen and select either

*Word (PDF) or Source.*

# Avaya Voicemail

# **CONTENTS**

#### **Voicemail Management on the Web**

[Logging](#page-0-0) In Listening to [Messages](#page-0-0) [Message](#page-1-0) Window Listen [Through](#page-2-0) the Phone [Forwarding](#page-3-0) Messages [Additional](#page-5-0) Options Receive [Voicemail](#page-5-1) in Email Mark [Messages](#page-6-0) as Unplayed Personal [Greetings](#page-4-0)

#### **Voicemail Management by Phone**

Listening to [Messages](#page-7-0) Personal [Greetings](#page-7-1)

# Voicemail Management on the Web

# **LOGGING IN**

To log in:

- <span id="page-0-0"></span>1. Go to: <https://vmail.wichita.edu:10100/>
- 2. Mailbox: enter Extension Number (four digits)
- 3. Password: voicemail password

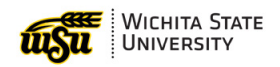

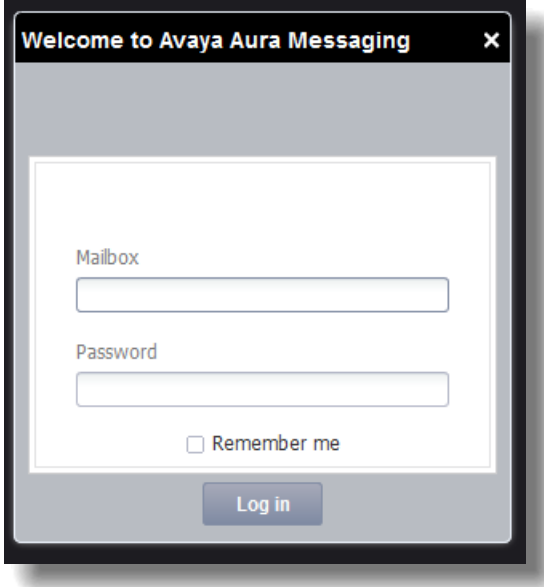

# **LISTENING TO MESSAGES**

New messages appear in a list form. To listen to a message:

- 1. Click on the message to select it
- 2. Click Play Message

OR

1. Double click on a message

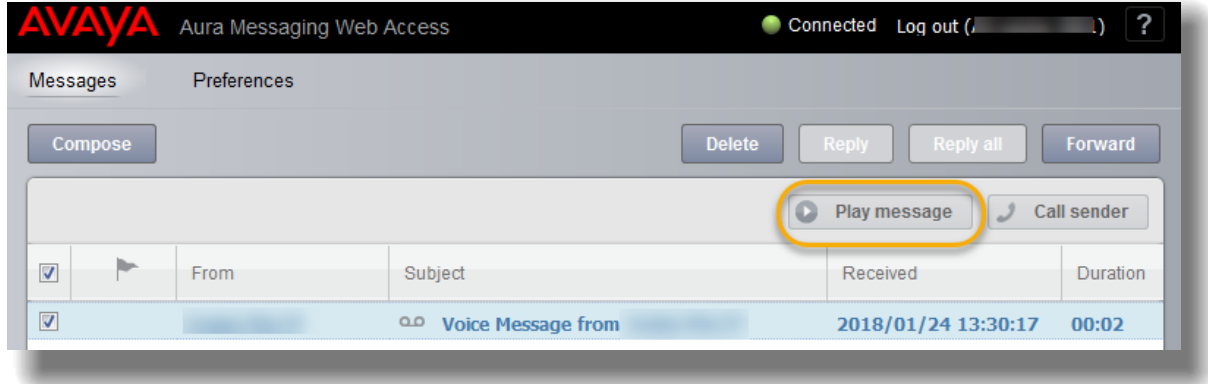

#### **Message Window**

After selecting Play Message or double clicking on a message, a new window will open. In this new window the following options are present:

- <span id="page-1-0"></span>1. Play/replay the message
- 2. Delete the message
- 3. Close the message without deleting
- 4. Forward the message

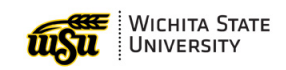

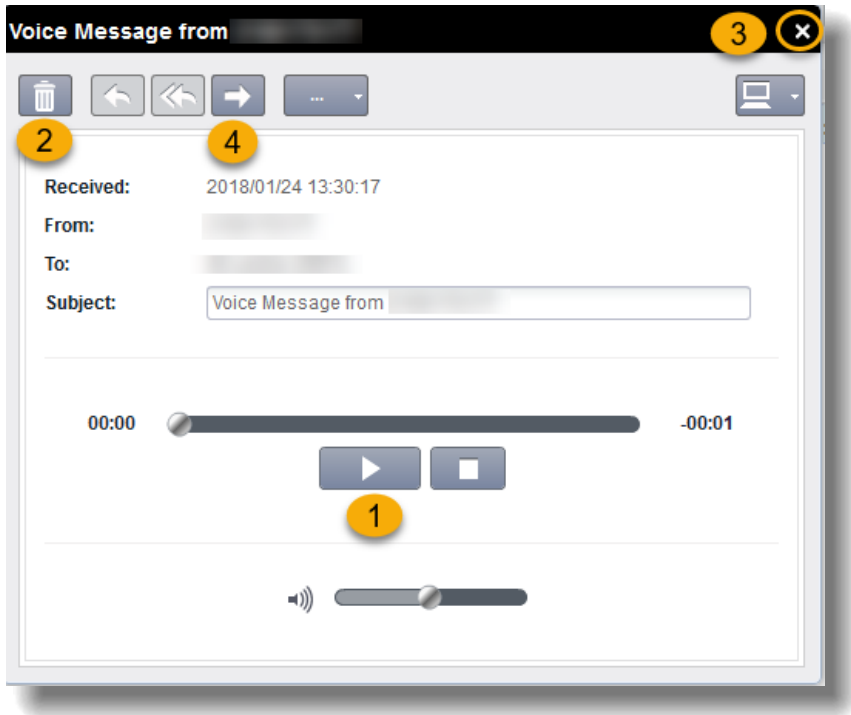

### **Listen through Campus Phone**

To listen to a message through phone:

1. In the message window, in the upper right corner, click on the computer image

<span id="page-2-0"></span>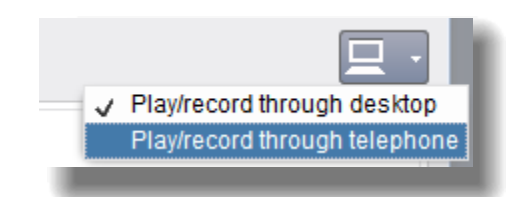

- 2. Select Play/record through telephone: the icon will change to a picture of a telephone
- 3. A pop up window will appear, with the extension number listed
- 4. Click Call to send the message to the phone, then pick up the phone to listen to the message
- 5. There may be a prompt to enter the voicemail password first

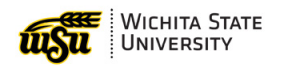

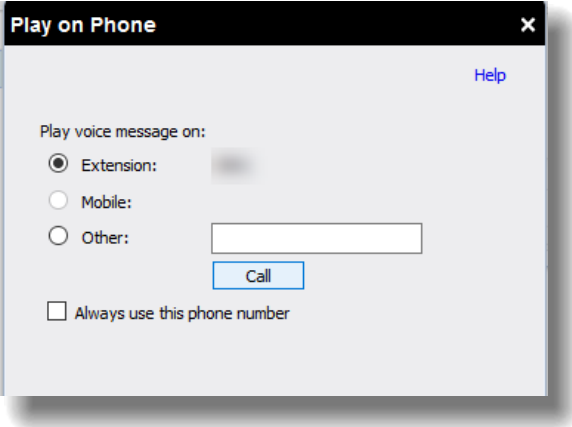

Mobile listening is not an option that can be selected from this screen. However, if to listen to messages through a mobile phone, follow the directions in the last section: Access [Voicemail](#page-7-0) by Phone.

#### **Forwarding Messages**

To forward a message:

- <span id="page-3-0"></span>1. On the Avaya home screen, select the message
- 2. Select Forward

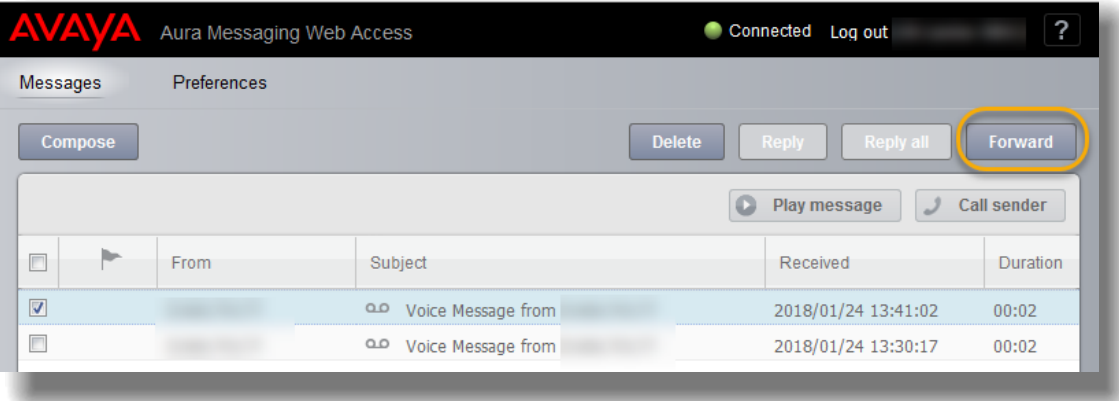

- 3. A pop up window will appear
	- a. In the "To:" space, type the full name of the person to receive the forward
	- b. Then click on the button to the right to search

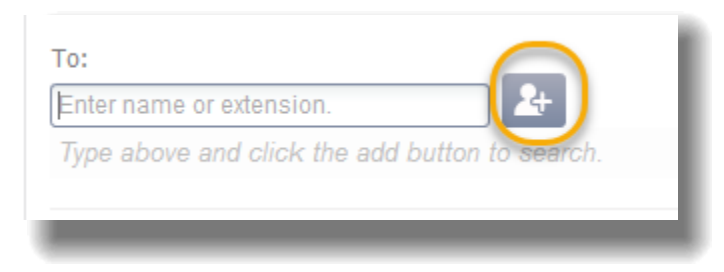

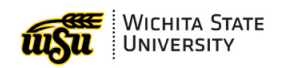

- 4. The name and extension will appear below the search field
- 5. Click Send to forward the message

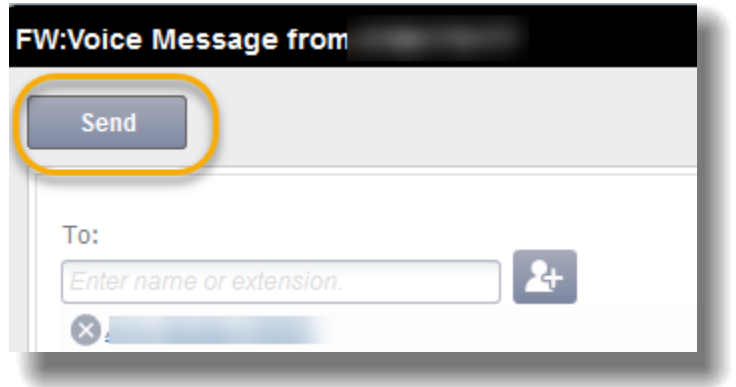

There is also a Forward option in the Play Message popup window:

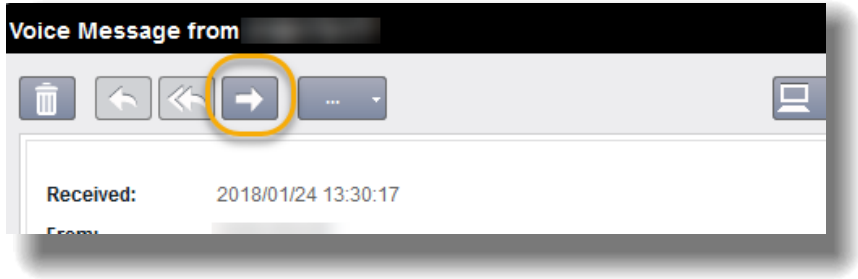

# **PERSONAL GREETINGS**

To manage personal greetings:

- <span id="page-4-0"></span>1. Select Preferences
- 2. On the left menu, select Greetings
- 3. Record Name by selecting either the red circle (record from computer) or green phone (record from extension)

 $\blacksquare$ 

- a. If phone is selected, users will be asked to confirm the extension: when the phone rings, users will be prompted to enter the password
- b. Follow the voice prompts to record a greeting
- 4. Record Standard Greeting by selecting either the red circle (record from computer) or green phone (record from extension)

 $\Box$ 

- a. If phone is selected, users will be asked to confirm the extension: when the phone rings, users will be prompted to enter the password
- b. Follow the voice prompts to record a greeting

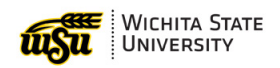

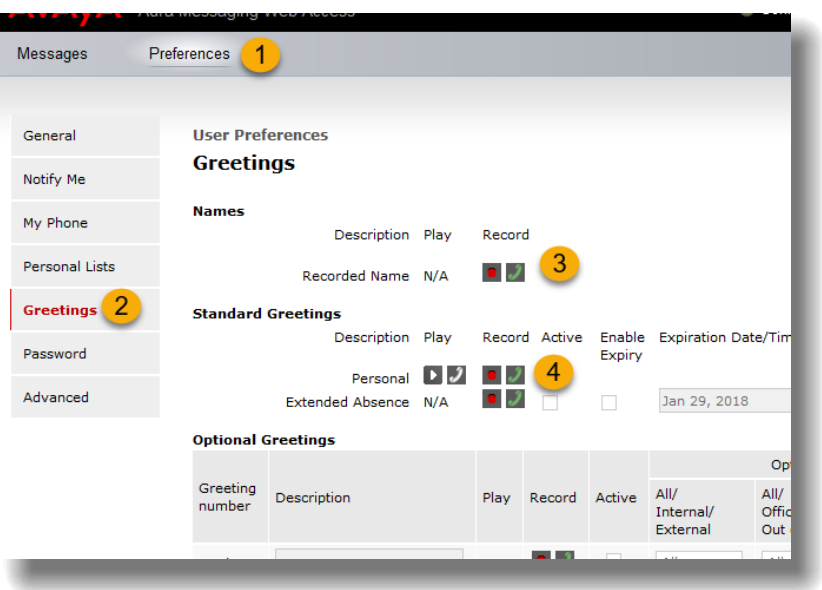

# <span id="page-5-0"></span>**ADDITIONAL OPTIONS**

#### **Receive Voicemail in Email**

Users have the option to receive voice messages in their email inbox. These messages will also continue to appear on the Avaya messaging web portal as well. To begin receiving messages in an email inbox:

- <span id="page-5-1"></span>1. On the Avaya Messaging home screen, select Preferences
- 2. On the left menu, select Notify Me
- 3. Check the box next to "Email me a notification" for each voice message
- 4. Optional: Select "Include the Recording" to also receive the recording in the email inbox  $\triangleright$  Caution: this will use mailbox space

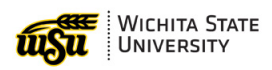

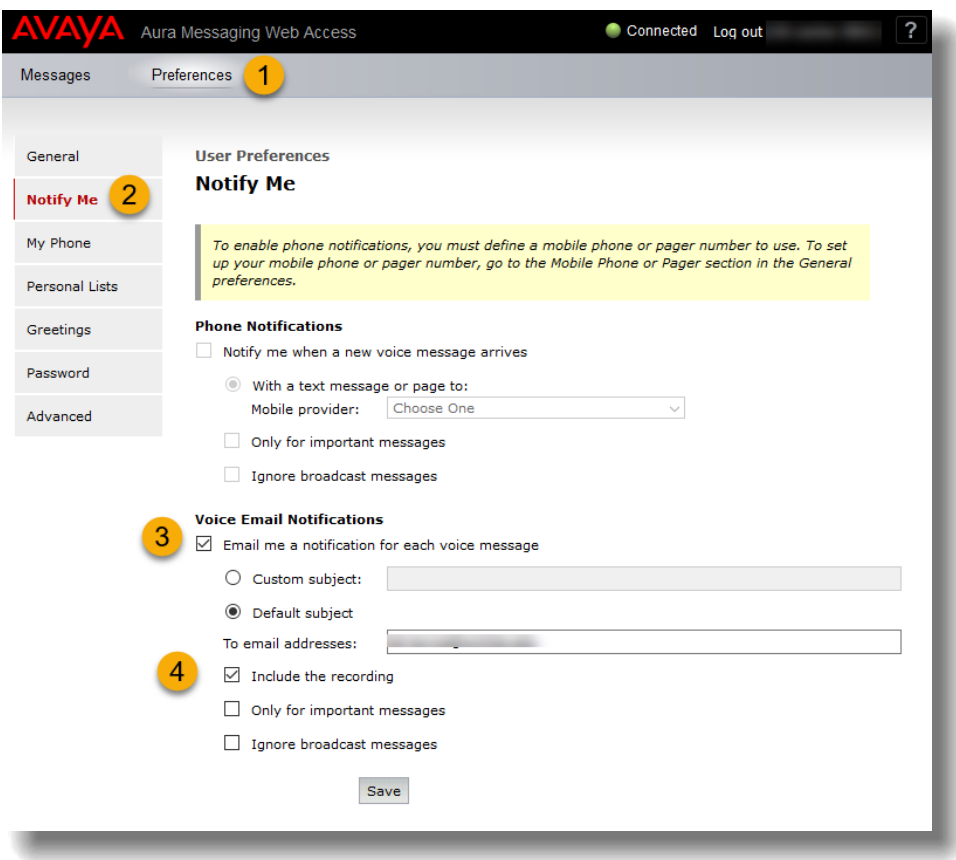

# **Marking Messages as Unplayed**

Similar to marking an email Unread, there is an option to mark a voice message as "unplayed."

- <span id="page-6-0"></span>1. In the Avaya Home screen, select the message
- 2. Right click, and select Mark as unplayed

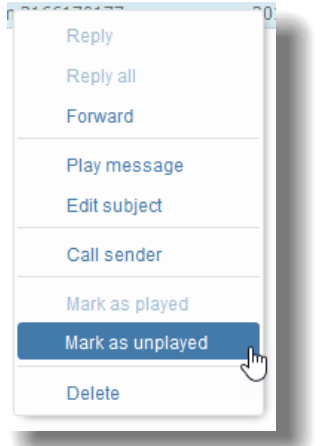

<span id="page-7-0"></span>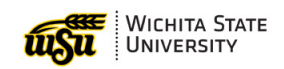

# Voicemail Management by Phone

## **LISTENING TO MESSAGES**

To access messages by phone:

- 1. Dial 8558 (on campus) or (316) 978 8558 (off campus)
- 2. Enter voicemail password when prompted
- 3. To listen to messages, Press 2
- 4. After message headers, press 0 to listen to the message
- 5. To delete a message, press \*D
- 6. To skip a message, press #

For a full list of touchtone options, see the Avaya Navigation Sheet.

## **PERSONAL GREETINGS**

To record personal greetings through the phone menu:

- <span id="page-7-1"></span>1. Dial 8558 (on campus) or (316) 978 8558 (off campus)
- 2. Enter voicemail password when prompted
- 3. For personal greetings options, Press 3
- 4. To record a personal greeting, press 1

For a full list of touchtone options, see the Avaya Navigation Sheet.

# AVAYA

## **Avaya Aura® Messaging Audix® Quick Reference**

Release 6.3.3 Issue 1 August 2015

#### **Phone menu**

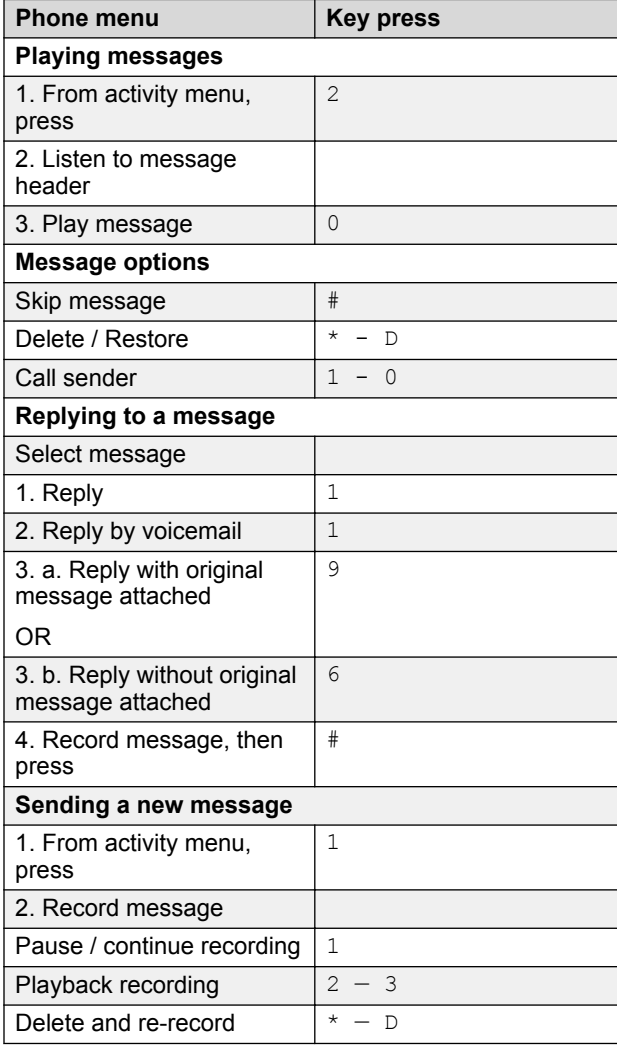

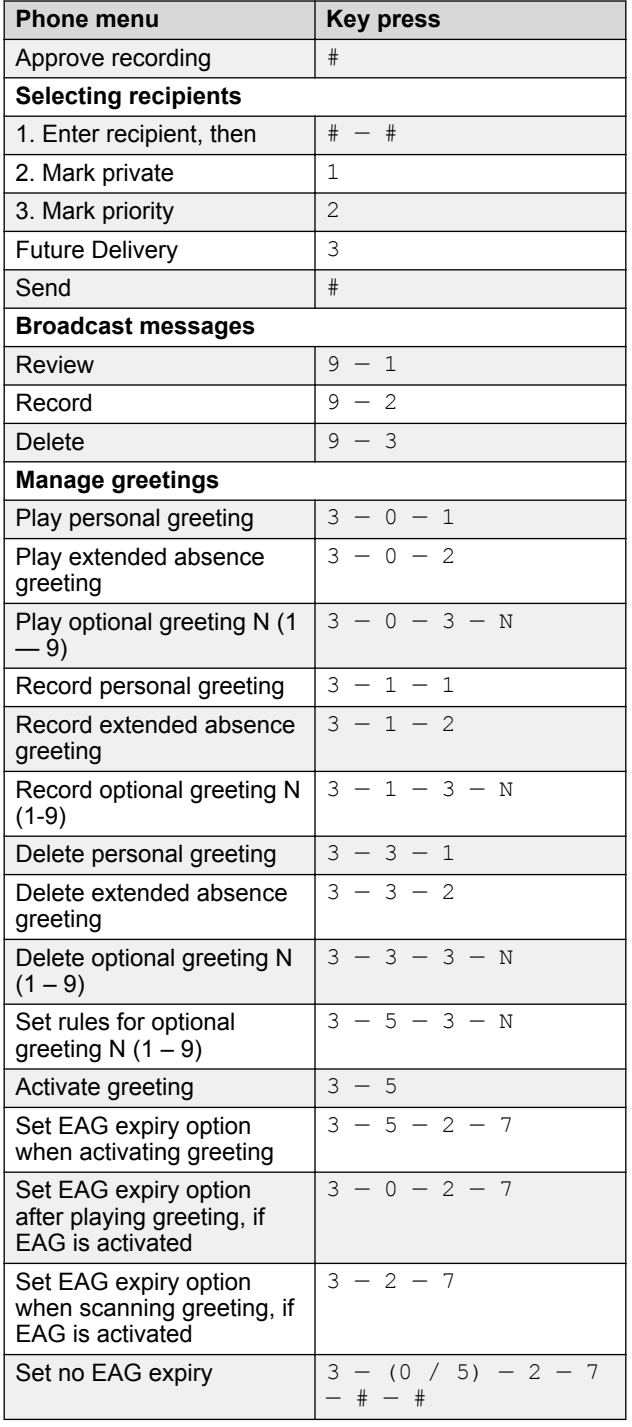

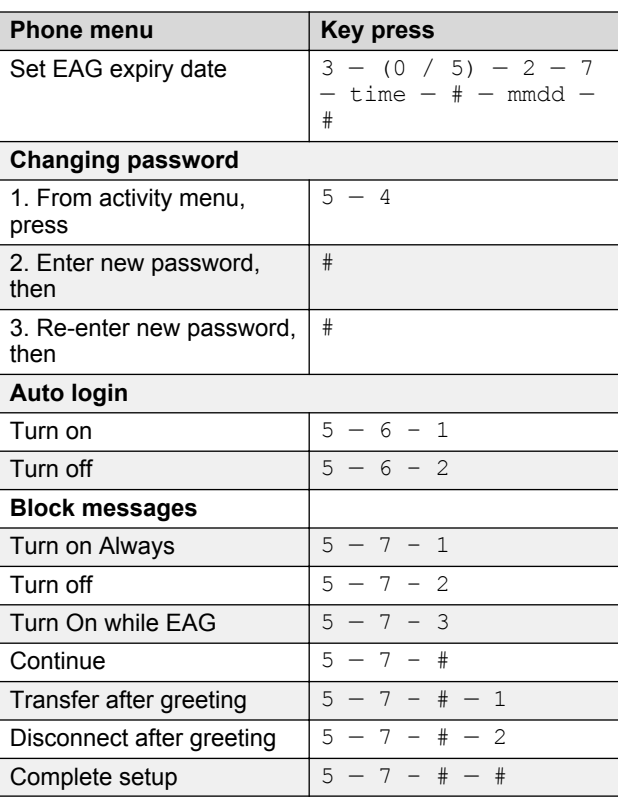

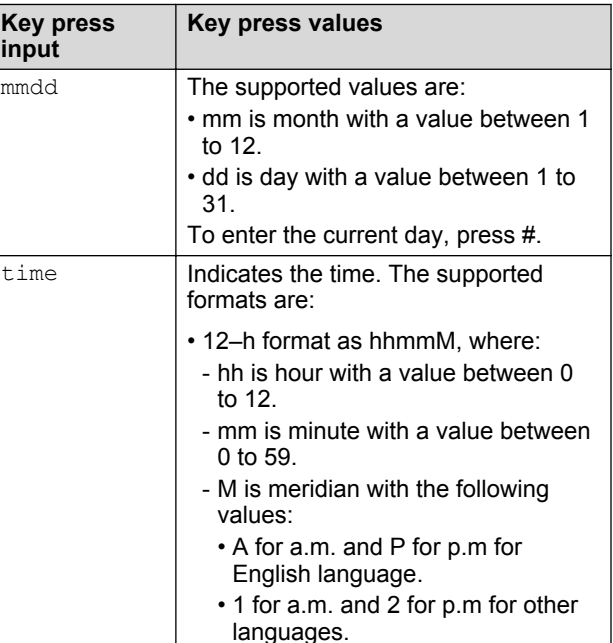

*Table continues…*

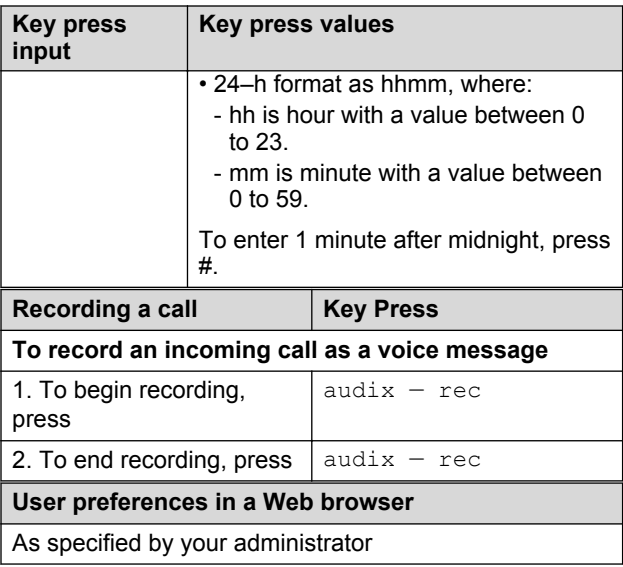

Some of these features may not be available in your organization. For details, contact your administrator.

#### **Active call transfer to a Messaging mailbox**

#### **Transferring a call to a Messaging mailbox from a telephone that has a Messaging mailbox**

The steps to transfer a call varies with the telephone system you use.

- 1. During an active call, press **TRANSFER** or dial the keys or codes to transfer the call.
- 2. Enter your Messaging access number or press a preconfigured or a speed-dial button that automatically dials your Messaging access number.
- Messaging access number is your pilot number.
- 3. When the system answers, press star ( **\***).
- 4. Enter the recipient's mailbox number.
- 5. To complete the transfer, press **TRANSFER** or hangup.

#### **Transferring a call to a Messaging mailbox from a telephone that does not have a Messaging mailbox**

The steps to transfer a call varies with the telephone system you use.

1. During an active call, press **TRANSFER** or dial the keys or codes to transfer the call.

2. Enter your Messaging access number or press a preconfigured or a speed-dial button that automatically dials your Messaging access number.

Messaging access number is your pilot number.

- 3. Enter the recipient's mailbox number.
- 4. To complete the transfer, press **TRANSFER** or hangup.

#### **Outlook menu**

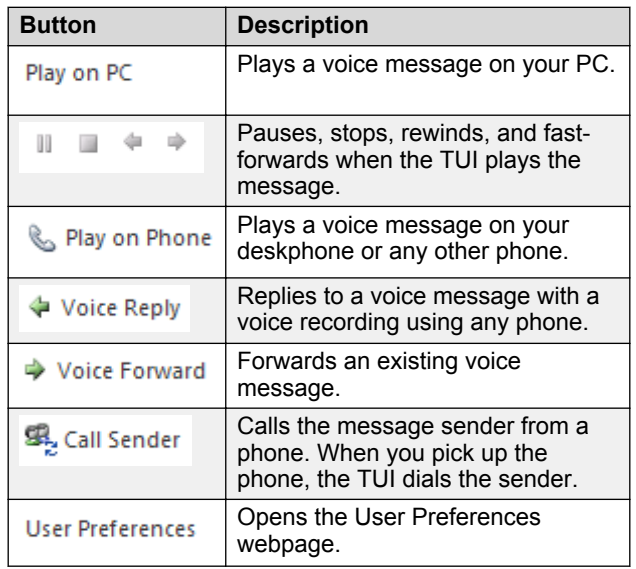

#### **CB** Note:

For more information, visit [http://](http://support.avaya.com/) [support.avaya.com/](http://support.avaya.com/)

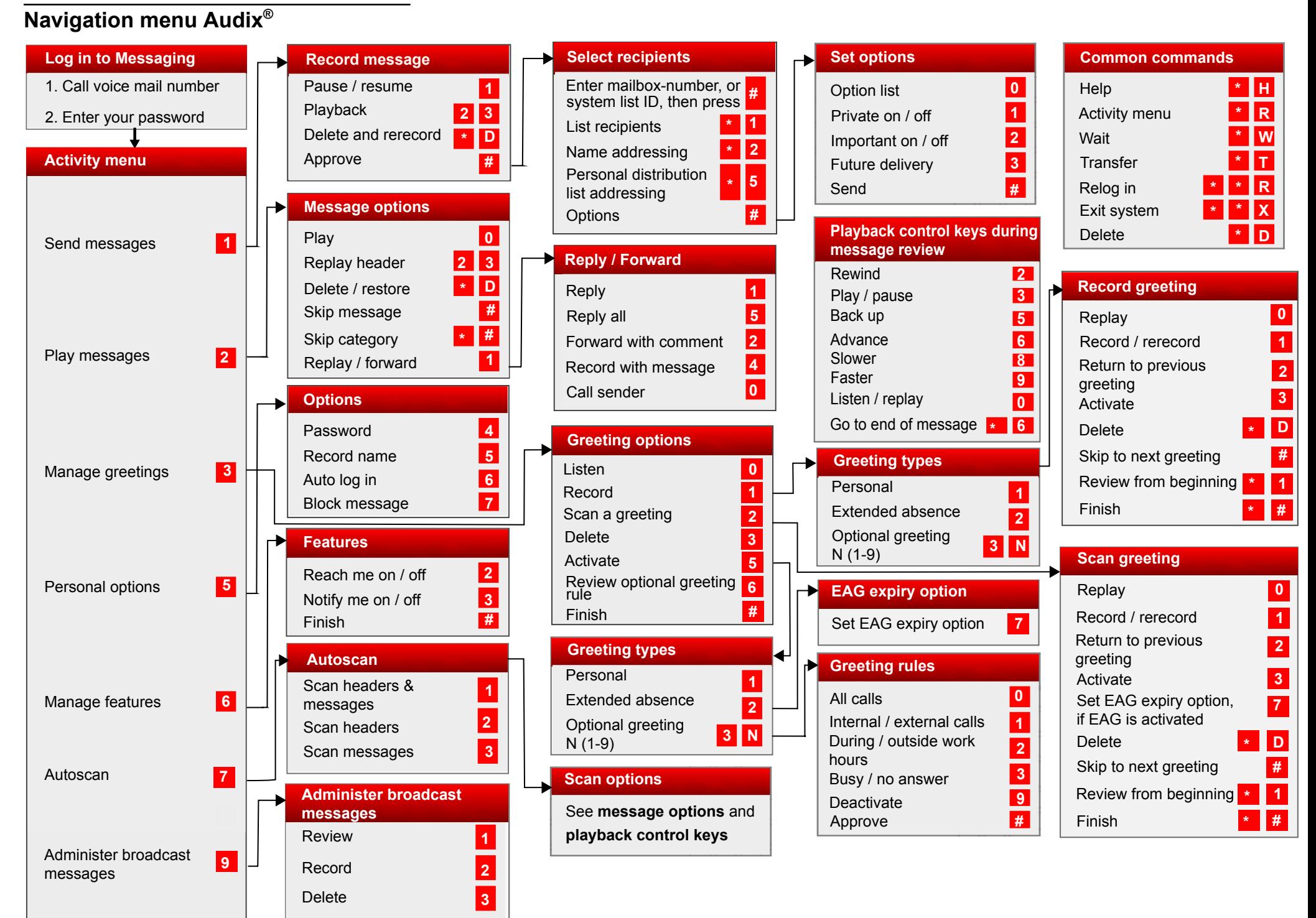

Some of these features may not be available in your organization. For details, contact your administrator.